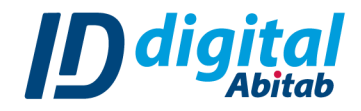

# CONFIGURACIONES PARA FIRMAR CON VSC

Este manual contiene todas las configuraciones necesarias que debe realizar el usuario final en su equipo para poder realizar una firma válida con VSC y sellado de tiempo.

#### Para ello es necesario:

- ➔ Tener Adobe Acrobat Reader en su última versión
- ➔ Tener una Identidad Digital Mobile emitida

## **ADQUISICIÓN E INSTALACIÓN DE VSC**

- **1.** Ingresar al Portal de [Usuario](https://portal.identidaddigital.com.uy/user-portal/auth/login)
- **2.** Hacer click en el botón *"Descargar Tarjeta Virtual"* en la esquina inferior izquierda.

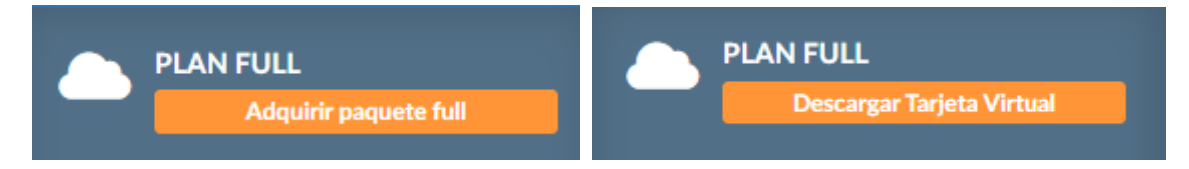

Si este botón no aparece es porque no adquirió el Plan Full. En su lugar verá el botón "Adquirir paquete full" . Realice todo el procedimiento para adquirir el Plan Full y luego poder descargar la tarjeta virtual.

**3.** Descomprimir la carpeta que se descargó y hacer doble click sobre el archivo que corresponda según su Sistema Operativo. Esto ejecutará el instalador

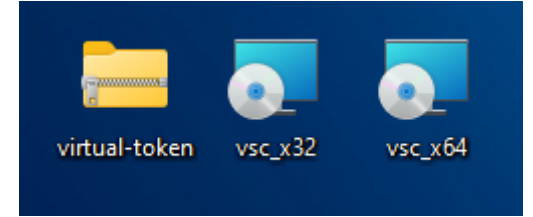

- **4.** Aceptar los términos y condiciones y hacer click en el botón *"Instalar"*.
- **5.** Una vez finalizado el proceso hacer click en el botón *"Finalizar"*.

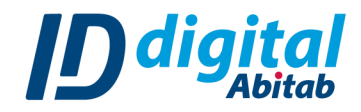

# **INSTALACIÓN DEL CERTIFICADO EN EL EQUIPO LOCAL**

**1.** Acceder al VSC e iniciar sesión

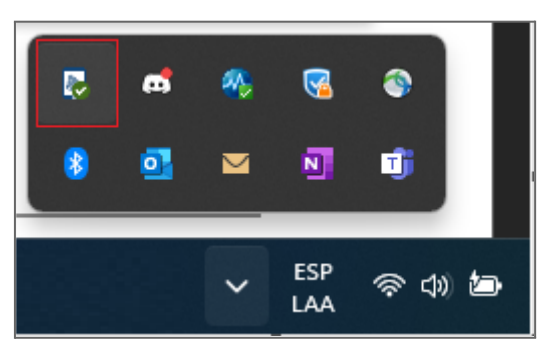

- **2.** Hacer click en su certificado para abrir la ventana de información del mismo.
- **3.** Hacer click en la ventana *"Instalar certificado…"*
- *4.* Como Ubicación del almacén seleccionar *"Equipo local"*

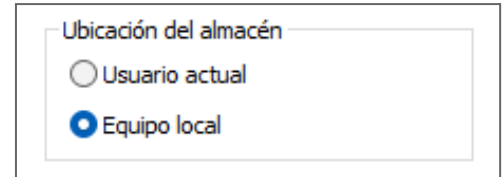

- *5.* Seleccionar la opción *"Colocar todoslos certificados en elsiguiente almacén"* y luego hacer click en el botón *"Examinar"* que se habilitará.
- **6.** Seleccionar la opción *"Entidades de certificación raíz de confianza"* y aceptar.

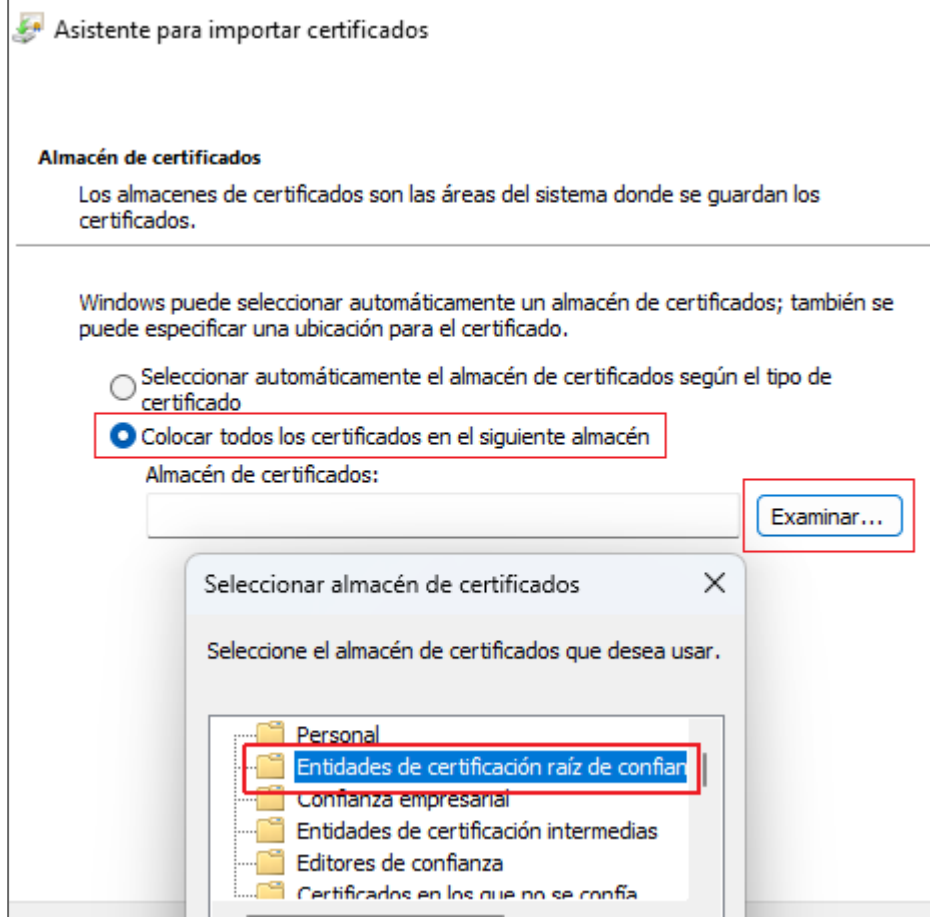

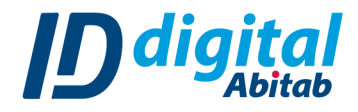

## **CONFIGURACIONES DE ADOBE ACROBAT READER**

- **7.** Abrir Adobe y acceder a Edición Preferencias o Menú Preferencias (Ctrl + K)
- **8.** Ingresar a la categoría de *"Firmas"*
- **9.** Se tienen que corroborar las configuraciones de cada una de las secciones de Firmas Digitales haciendo click en el botón *"Más…"*
	- **a.** En *"Creación y aspecto"* corroborar que tiene la siguiente configuración:

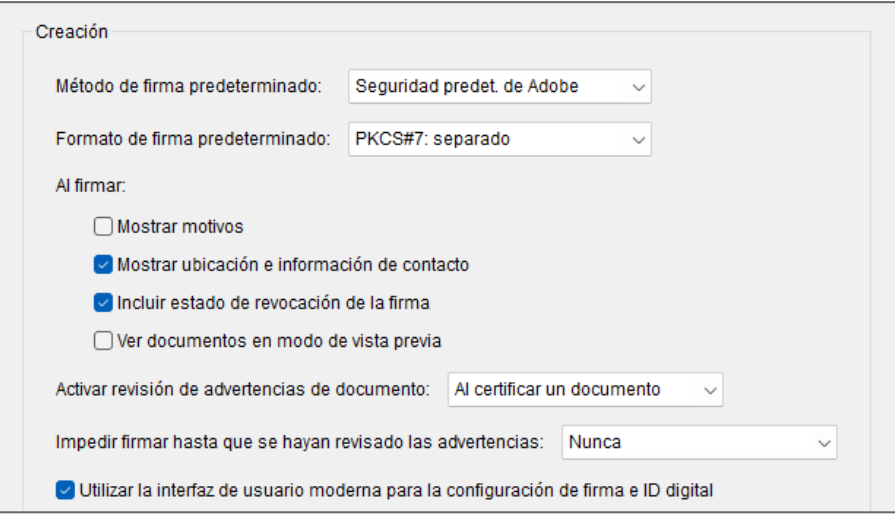

#### **b.** En *"Verificación"* corroborar que tiene la siguiente configuración:

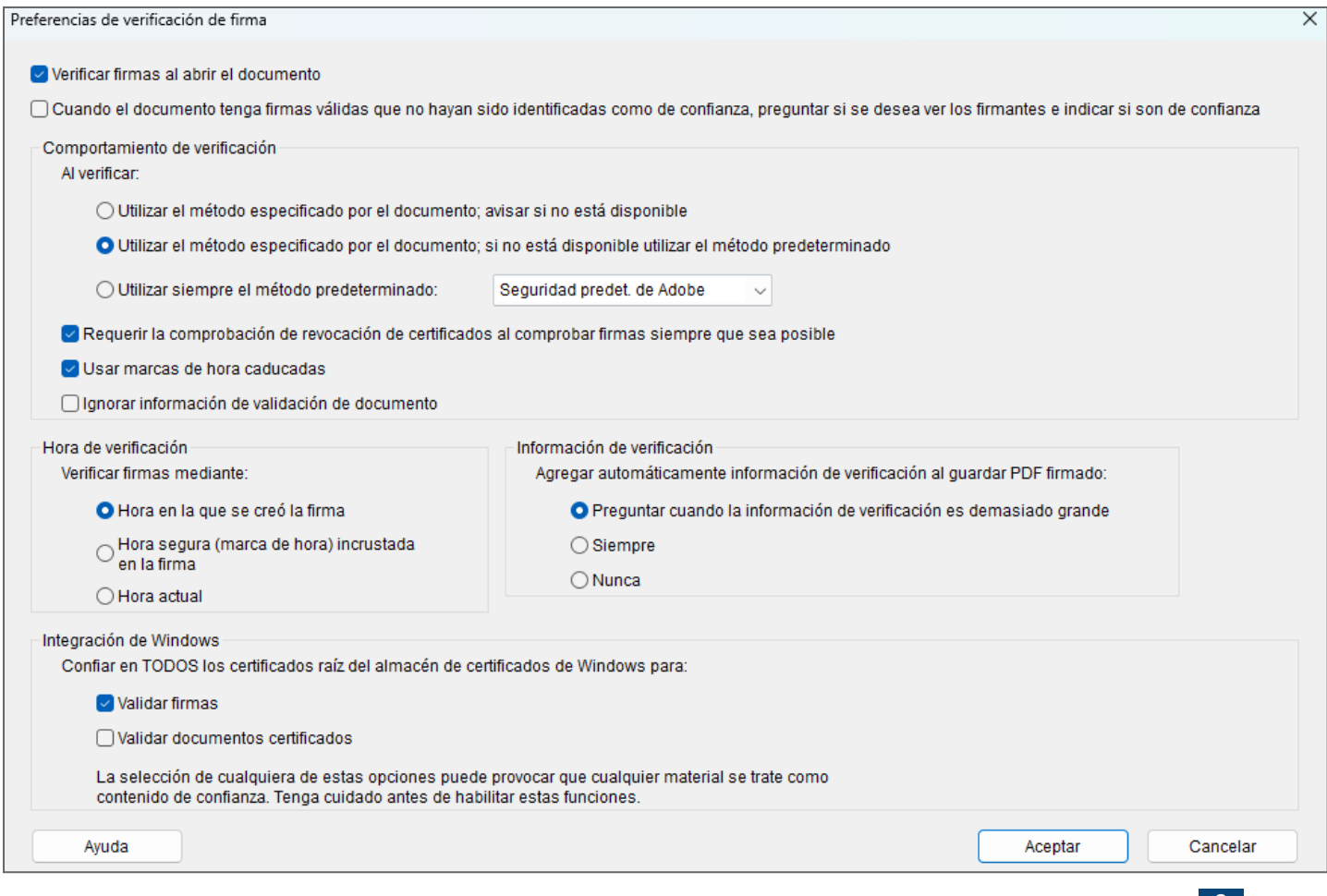

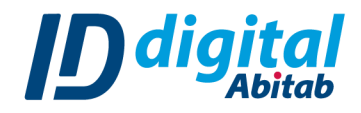

**c.** En *"Identidades y certificados de confianza"* corroborar que aparezca su certificado. En la columna *"Nombre"* debería aparecer su nombre, como *"Emisor"* debería decir Abitab.

Si su certificado no aparece debe realizar la primera parte del manual llamada "INSTALACIÓN DEL CERTIFICADO EN EL EQUIPO LOCAL"

**d.** En *"Marca de hora del documento"* corroborar que en la ventana "Servidores de marca de hora" se encuentra TSA ID Digital configurada

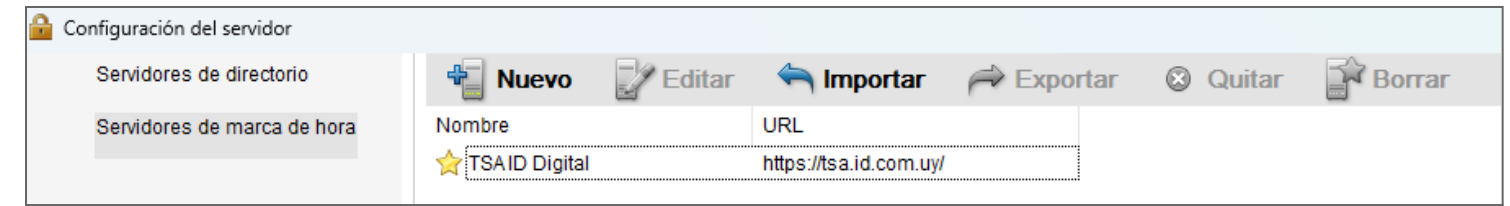

De no ser así, debe agregarse manualmente seleccionando el botón "Nuevo" e ingresando los siguientes datos:

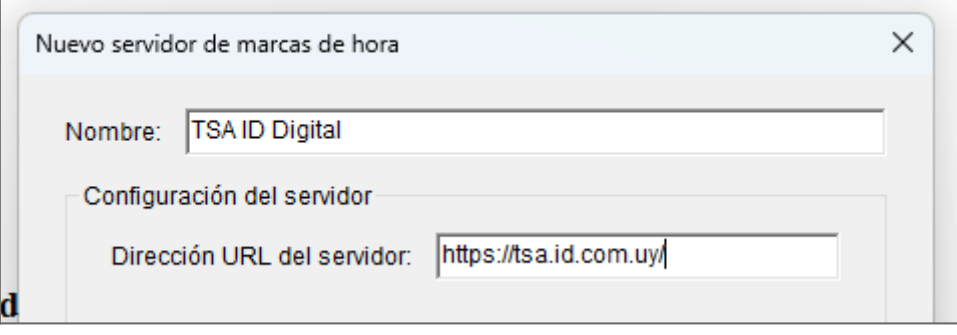

# **FIRMAR EN ADOBE ACROBAT READER**

- 1. Abrir el documento en PDF que se quiere firmar con el programa Adobe Acrobat Reader.
- 2. Acceder a la sección de "Herramientas" y seleccionar ""

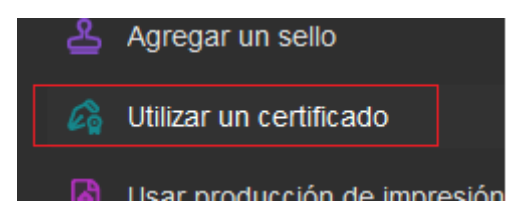

3. Hacer click en la opción *"Firmar digitalmente"*.

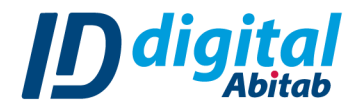

- 4. En el documento hacer click derecho con el mouse y arrastrarlo para formar el área donde se colocará la firma.
- 5. Seleccionar el certificado con el cual se va a firmar y hacer click en "*Continuar"*
- 6. En la siguiente pestaña podrás personalizar tu firma o dejarla como viene por defecto. Para firmar hacker click en el botón *"Firmar"*
- 7. Elegir un nuevo nombre y ubicación para guardar el archivo firmado.
- 8. El VSC se abrirá automáticamente solicitando el PIN de firma. Colocarlo y hacer click en el botón *"Continuar"*